# **陽明交大健康管理平台—使用教學 (Electronic Health Management System, EHMS)**

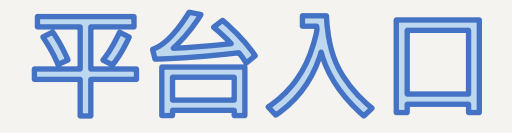

![](_page_0_Picture_2.jpeg)

![](_page_0_Picture_3.jpeg)

![](_page_1_Picture_0.jpeg)

# **介面介紹(1/1)**

![](_page_1_Figure_2.jpeg)

![](_page_1_Picture_3.jpeg)

![](_page_1_Picture_4.jpeg)

左側提供了多項功能介面, 接下來就讓我帶大家一探究竟吧!

![](_page_1_Picture_6.jpeg)

![](_page_2_Figure_0.jpeg)

## **健康評估(1/2)**

![](_page_3_Figure_1.jpeg)

# **健康評估(2/2)**

![](_page_4_Figure_1.jpeg)

![](_page_4_Figure_2.jpeg)

![](_page_4_Figure_3.jpeg)

**總覽(1/1)**

![](_page_5_Figure_1.jpeg)

### **篩檢(1/1)**

![](_page_6_Figure_1.jpeg)

## **COVID-19 疫苗接種(1/1)**

![](_page_7_Figure_1.jpeg)

### **預約與報到(1/4)**

![](_page_8_Picture_1.jpeg)

#### **預約與報到(2/4)**

![](_page_9_Figure_1.jpeg)

#### **預約與報到(3/4)**

![](_page_10_Figure_1.jpeg)

#### **預約與報到(4/4)**

![](_page_11_Figure_1.jpeg)

# **如何把網頁新增至手機桌面(iOS)**

![](_page_12_Figure_1.jpeg)

![](_page_12_Picture_29.jpeg)

 $\overline{2}$ 

![](_page_12_Picture_30.jpeg)

![](_page_12_Picture_4.jpeg)

### **如何把網頁新增至手機桌面(Android)**

![](_page_13_Figure_1.jpeg)

![](_page_13_Figure_2.jpeg)

![](_page_13_Picture_3.jpeg)

### **如有疑問,請洽:資訊技術服務中心服務櫃檯**

![](_page_14_Picture_1.jpeg)

<https://it.nycu.edu.tw/>

諮詢服務櫃台提供各種資訊服務申請、問題報修與使用諮詢。

![](_page_14_Picture_4.jpeg)

![](_page_14_Picture_5.jpeg)

服務時間:週一至週五 8:00 – 17:00 服務電話:02-2826-7000 分機 123 **【陽明校區】**

> 服務時間:週一至週五 8:00 – 21:20 寒暑假期間 8:00 – 17:30 服務電話:03-5712121 分機 31888 **【交大校區】**